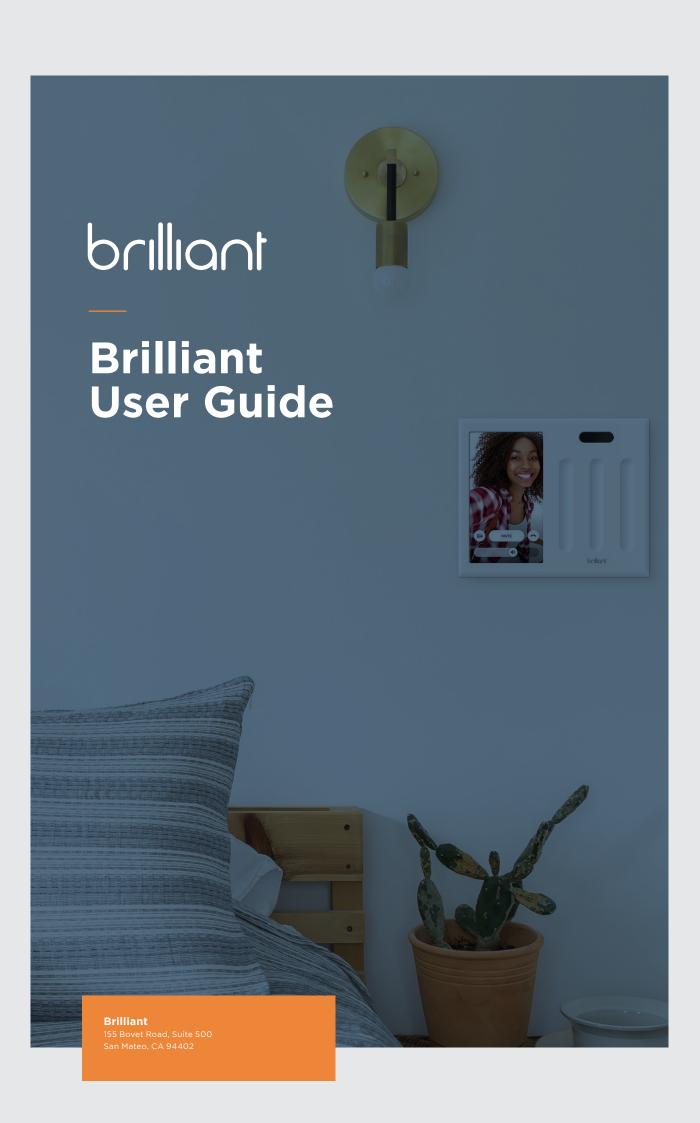

### **Table of Contents**

- 03. INTRODUCTION
- 04. GETTING STARTED
- **06.** BUILT-IN FEATURES
- **07.** INTEGRATIONS
- 09. MOBILE APPS
- 11. TROUBLESHOOTING
- 11. FAQ
- 12. GETTING HELP

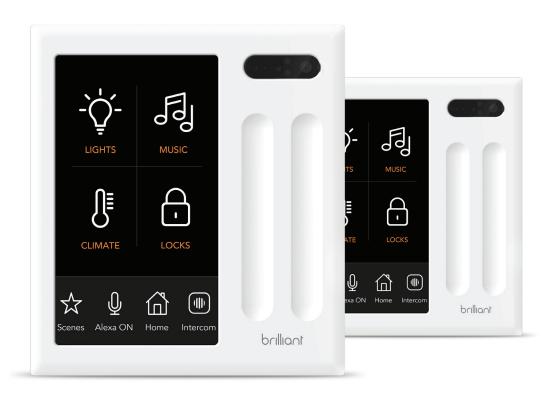

### Introduction

This user guide will help you configure your Brilliant Control after it has been successfully installed. If you need further help, you can contact Brilliant Support in any of the following ways.

- Website and Support Articles: <a href="https://www.support.brilliant.tech">https://www.support.brilliant.tech</a>
- E-mail: <a href="mailto:support@brilliant.tech">support@brilliant.tech</a>
- Phone: 855.650.0940
- <u>Twitter</u>
- <u>Facebook</u>

# **Getting Started**

After your Brilliant Control has been successfully installed, it will control the light(s) previously controlled by your wall switch. We will walk you through each step to take full advantage of your Brilliant Control.

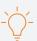

#### Remove protective film

Remember to remove the protective film that covers the display.

If you're having trouble controlling your lights through the Brilliant Control, you can read more about installation here.

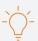

#### **Check Wi-Fi**

Be sure that your Wi-Fi is up and running and have your Wi-Fi login information handy. You will need Wi-Fi enabled to access all of the features, receive updates automatically, and enable your Brilliant Control to work with other smart home products. Having Internet connectivity will also let you access your Brilliant Control from the Brilliant mobile app.

You can still use a Brilliant Control without Wi-Fi or Internet connectivity. Just realize that it will be limited to controlling directly wired lighting.

Make sure you connect to a 2.4Ghz Wi-Fi network as 5Ghz Wi-Fi is NOT supported.

### **Setting up Brilliant**

When a Brilliant Control is powered on for the first time, it may take a few moments before launching the configuration wizard.

- 1 Enter wi-fi information
- 2 Pair with existing controls (if applicable)
- 3 Name your control
- 4 Set up your account over email (if new home)
- 5 Create a passcode

- 6 Assign a room to your control
- 7 Name your control
- 8 Select light type
- 9 Log into alexa (if applicable)
- 10 Pair third party devices (if applicable)

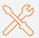

#### **Pairing Your Brilliant Controls**

If you are trying to connect to existing Brilliant Controls but cannot find them on your network, please first check to see if you are on the same Wi-Fi network as the existing Brilliant Controls. If that doesn't work, you will have the option to connect with the email used to set up your Brilliant account.

### **Configuring Two Brilliant Controls on a Multi-Way Circuit**

A multi-way setup is when one light is controlled by more than one switch. When configuring two Brilliant Controls that control the same light(s), you will set up one Brilliant Control as the "primary" control and the other as the "secondary" control.

#### Which Brilliant Control is connected to line?

This control should be set to "Always On" by going to Settings --> Light --> Reconfigure Light --> Controlled by ONE light/device --> Power Outlet (Always On).

Note: For 2+ Switch Brilliant Controls, you need to do this for each separate light.

#### Which Brilliant Control is connected to load?

Configure this control by going to Settings --> Light --> Controlled by ONE light/device --> Proceed to setting up each light to the type of configuration desired. In this scenario, we are effectively setting up this Brilliant Control as the "master switch", and the remaining control will serve as remote controls for the master switch.

#### Go back to the Brilliant controlled connect to line.

After doing the above, you now need to configure this line side control to be a remote control for the master switch (load side).

#### • For a 1 Switch Brilliant Controls:

Go to Settings --> Interaction --> Make sure "Single Finger Gesture" is ON --> In the dropdown menu under Single Finger Gesture, choose the light/device that is connected to load.

#### • For a 2+ Switch Brilliant Controls:

Go to Settings --> Sliders --> Make sure "Slider # Controls:" is ON --> In the dropdown menu under Device, choose the corresponding light/device that is connected to load. Do this for each slider.

You should now be able to control and/or dim the light from either Brilliant Control.

To learn more about multi-way setups and installation, click here.

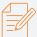

#### **Multi-way Requirements**

If either of the following conditions exist, your Brilliant will not function in a multi-way enviornment.

- If either switch is a non-Brilliant dimmable light switch.
- If you are trying to replace a four-way switch in the middle of a circuit.

If the Brilliant Control is in a "3-way" configuration with an existing non-Brilliant switch, it must not be a dimmable switch. You can only dim from the Brilliant Control in this configuration.

### **Built-In Features**

Your Brilliant Control has a number of built-in features that you can use without pairing with any other devices.

#### **Motion**

Brilliant has a built-in motion sensor that can be used to control your lights, devices, and Brilliant Control display. The motion sensor has a range of 8-15 feet. You can access Motion from "Settings" in the bottom tray.

You can <u>click</u> on this link to find out more about Motion Settings.

#### **Scenes**

Scenes allow you to automate your home by combining multiple actions across your different smart devices. For example, you can create a scene that

- Turns on your lights
- · Plays specific music
- Changes the climate in your home

This can all be triggered with the a single tap of your finger or at a specific time. You can access the "Scenes" menu right from the bottom tray.

To read more about configuring and using "Scenes", you can check out these <u>articles.</u>

#### **Art and Photos**

Your Brilliant Control can be configured to display artwork, photos, and/or the date and time. You can upload your own personal photos via the Mobile App. You can configure art or photos to display all of the time, only during certain hours, or when triggered by motion.

You can read <u>here</u> for more information about setting up and using "Art and Photos."

#### **Amazon Alexa**

Your Brilliant Control can be configured to be an Amazon Alexa voice assistant, much like existing Amazon products such as the Echo or Dot. Amazon Alexa is an intelligent personal assistant that responds to voice interaction. Once configured, you can ask Alexa for news, sports, facts, games, and more (e.g. "Alexa, what's the weather today?"). Alexa will give a voice response, and if available, display information on the screen.

You can read more about Amazon Alexa here.

#### **Google Assistant/Google Home**

You can control the lights that your Brilliant Control is wired to using Google Assistant. You can enable this by tapping on Settings --> Partner Integrations

Click <u>here</u> for more info on how Google Assistant & Google Home works with Brilliant.

#### **Live View & Intercom**

If you have more than one Brilliant Control connected in your home, you can enable Live View and take advantage of our built-in intercom feature. With Live View, you can access live video and audio on another Brilliant Control in the same home. This can be disabled on any specific Brilliant Control through Privacy Settings.

Read more about Live View here.

Our Intercom feature allows you to directly talk to another Brilliant Control in the same home, or audio brodcast to all Brilliant Controls in a home using the Broadcast feature.

You can learn more about Intercom by visiting this support article.

# **Integrations**

Brilliant directly connects to many popular smart home devices, including Sonos, Nest, Ring, Alexa, Philips Hue, and Honeywell, to name a few. For example, you can control all of your Hue Smart Bulbs, Wemo Smart Plugs, and your Sonos speakers right from your Brilliant Control.

#### **Adding Smart Home Devices**

From the home screen...

- 1. Tap on the Home icon located in the bottom tray.
- 2. Select the Room where the device is located.
- 3. Select Add Device and follow the on-screen instructions.

#### **Deleting Smart Home Devices**

From the home screen...

- 1. Tap on the Home icon located in the bottom tray.
- 2. Choose the Room where the device is located.
- 3. Tap the Pencil icon at the top right of the screen.
- 4. Find the device you want to delete, press the Trash icon, and confirm.

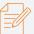

#### Remove a Smart Home Device

You can only remove a device from your home through the Brilliant Control. Removing a device through the mobile app is not yet supported.

#### **Third Party Integrations**

We've partnered with many popular smart home devices so that your Brilliant can directly control them (and in some cases, so they can directly control Brilliant).

Here are the integrations we currently support:

| INTERGRATION      | DEVICE LIST                                                                   | NOTES                                                                                    |
|-------------------|-------------------------------------------------------------------------------|------------------------------------------------------------------------------------------|
| Ring              | Doorbells and Security Cameras only                                           |                                                                                          |
| Sonos             | All Sonos Speakers                                                            | If you can discover your Sonos device in your<br>mobile app, Brilliant will discover it! |
| Philips Hue       | Philips Hue Lights and Light Groups discovered through the Philips Hue Bridge |                                                                                          |
| Works with Google | Enabled through Brilliant Control                                             | This allows you to control your Brilliant lights with Google Assistant                   |
| Works with Alexa  | Enabled through Brilliant Control                                             | This allows you to control your Brilliant lights with Alexa                              |
| Alexa Enabled     | Built into the Brilliant control                                              | This allows you to enable Alexa Voice Assistant on your Brilliant                        |
| SmartThings       | Light, Switches, and Locks found through the SmartThings Hub                  | Lutron Caseta is supported via SmartThings<br>Hub. Learn more here.                      |
| Ecobee            | Ecobee 3 and 4 series Thermostats                                             |                                                                                          |
| Honeywell Lyric   | All Lyric line thermostats                                                    |                                                                                          |
| Wemo              | All Lights (Dimmers/Switches) and Smart Plugs                                 |                                                                                          |
| Nest              | All Nest Thermostats                                                          |                                                                                          |
| August Locks      | All August Lock lines                                                         |                                                                                          |
| Yale Locks        | Only "Connected by August" lines                                              |                                                                                          |
| Apple Homekit     |                                                                               | Coming in Spring 2019!                                                                   |
|                   |                                                                               |                                                                                          |

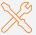

#### **Integration Workarounds**

Don't see your device on the list?

- Check to see if your device is supported by our integration with SmartThings. (check here)
- If the smart device you want to integrate with already integrates with Alexa, you can control it from your Brilliant using your voice.
- If neither of the above fulfill your needs, please share your request with us here.

To read more about our integrations, you can read through the support articles below.

WemoSonosSmartThingsRingLutron Caseta through SmartThingsAugust LockWorks with Google AssistantPhilips Hue

# **Mobile App**

Download the Brilliant iOS or Android app by searching for "Brilliant Smart Home" in the App Store or on Google Play.

#### **Pairing to Brilliant**

- 1. Open the Brilliant mobile app and continue with "Set Up."
- 2. Create a profile and verify your account.
- 3. Join your existing Brilliant home, and you're all set!

#### **Using the App**

Once connected, you will have access to create and edit scenes, upload photos, and connect with smart home devices.

Through the app, you can also control your Lights, Cameras, and Locks.

Controlling Brilliant Through the App
Switching Homes on Your Mobile App
Managing Photos on Your Mobile App

# **Caring for Your Device**

With proper care, your Brilliant Control will last a long time. Here are some best practices to follow:

- Regularly verify that the Brilliant faceplate remains securely attached to the base.
- Avoid unnecessarily removing the Brilliant faceplate from its base as this may loosen its connections over time.
- Keep liquids away from Brilliant. It is not waterproof.
- Avoid installing Brilliant Controls in overly dusty or humid places. Keep Brilliant Controls free of dust. (See Cleaning guidance below.)
- Avoid scratching the touch screen display or device by keeping it away from sharp objects or abrasive surfaces.
- Avoid dropping or applying excessive force to the Brilliant display.
- If the display is damaged and you need to control the lights, you can remove the Faceplate from its base and press the button in the middle of the base to turn on and off the lights.

All Brilliant Contols purchased and installed in the United States come with a one year, limited warranty.

- If purchased directly from Brilliant, the warranty period begins on the date of purchase.
- If obtained by purchasing a home from an authorized Brilliant Builder, the warranty period begins on the property date of sale.
- If obtained by purchasing one or more devices from an authorized Custom Installer, the warranty period begins on the date the custom installation was completed.

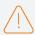

Liquid damage is not covered under the Brilliant warranty.

### **Cleaning**

When cleaning, avoid paper towels, abrasive cloths, towels, and similar items that might cause damage. Use a soft, lint-free cloth to wipe your Brilliant Control clean of dust and fingerprints. Do not allow liquids or moisture to get into any openings.

The Brilliant Control has an oleophobic coating on the screen. Wipe the screen with a soft, lint free cloth to remove oil left by your hands. The ability of this coating to repel oil will diminish over time with normal use. Rubbing the screen with an abrasive material will further diminish its effect and may even etch or scratch your screen.

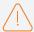

Do NOT use window cleaners, household cleaners, compressed air, solvents, ammonia, abrasives, cleaners containing hydrogen peroxide, or aerosol sprays on or near your Brilliant device.

If liquid does make its way into your Brilliant Control, seek assistance from the Brilliant Support Team as soon as possible by emailing <a href="mailto:support@brilliant.tech.">support@brilliant.tech.</a>

# **Troubleshooting**

While we strive to have everything work all the time, should you encounter an issue, Brilliant Support will help you resolve your issue quickly.

#### **Most Common Problems**

The following are the most commonly encountered problems. Check these common issues before contacting Brilliant Support as you may be able to remedy things on your own.

| Entering Recovery Mode (Safe Mode)                         | Link to support article |
|------------------------------------------------------------|-------------------------|
| How to Reset your Brilliant Control                        | Link to support article |
| How to Restart your Brilliant Control                      | Link to support article |
| Removing and re-attaching the Faceplate                    | Link to support article |
| Update your Brilliant software                             | Link to support article |
| Re-configure your light after installation                 | Link to support article |
| Resetting your Brilliant password                          | Link to support article |
| Change your Wi-Fi connection                               | Link to support article |
| If you are having trouble connecting to your Wi-Fi network | Link to support article |

### **FAQ**

| I have a feature request                         | Take survey                        |
|--------------------------------------------------|------------------------------------|
| Does Brilliant Work With?                        | Link to support article            |
| When will an International version be available? | Link to support article            |
| How to return or exchange a Brilliant Control    | Email us at support@brilliant.tech |

# **Getting Help**

If after reviewing the information in this User Guide, you still have questions or need troubleshooting advice, we encourage you to get in touch with our Support Team.

Via Web:support.brilliant.techVia Social Media:Facebook

Via Email:support@brilliant.techTwitterVia Phone:855-650-0940 (Toll Free)LinkedIn

5am-8pm PST, 7 Days Per Week